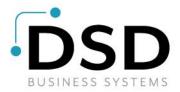

# **DSD Business Systems**

Sage 100 Enhancements

# LMMS

# Multi-Language Spanish Template

Version 7.10

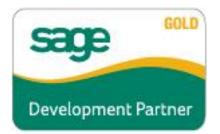

Information in this document is subject to change without notice.

Copyright 1993-2024, DSD Business Systems All rights reserved.

Multi-Language Spanish Template User's Manual Version 7.10

25 January, 2024

DSD Business Systems 5120 Shoreham Place Suite 280 San Diego, CA 92122 858/550-5900 8:00am to 5:00pm PST 858/550-4900 Fax

#### Trademarks

ProvideX<sup>®</sup> is a Trademark of Sage Software.

Windows is a trademark of Microsoft Corporation.

Sage 100 <sup>®</sup> is a registered trademark of Sage Software.

PXPlus ® is a registered trademark of PVX Plus technologies

All other product names and brand names are service marks, and/or trademarks or registered trademarks of their respective companies.

This documentation and the software described herein, is prepared and published under license. Sage Software has not tested or verified either the software or any representation in this documentation regarding the software. Sage Software does not make any warranty with respect to either this documentation or the software described herein, and specifically disclaims any warranty, express or implied, with respect hereto, including the warranties of fitness for a particular purpose and merchantability.

User's Manual

# **Table of Contents**

| SECTION A: INTRODUCTION                                                                                                    | 4  |
|----------------------------------------------------------------------------------------------------|----|
| WEB RESOURCES<br>SUPPORT<br>FEATURES                                                                                                    | 4  |
| SECTION B: GETTING STARTED                                                                                                    | 6  |
| REQUIRED LEVELSINSTALLATIONDSD ENHANCEMENT CONTROL PANEL                                                                                                    | 6  |
| Multi-Language Spanish Template<br>English Language Builder<br>Language Maintenance<br>Changing the Language Table<br>User Maintenance<br>Message Maintenance<br>Miscellaneous Maintenance |    |
| SECTION D: UNINSTALL DSD ENHANCEMENTS                                                                                                    | 18 |
| LICENSE AGREEMENT                                                                                                    | 21 |
| FAX TRANSMITTAL FORM                                                                                                    | 23 |

3

## **Section A: Introduction**

This manual contains a description and instructions for this DSD product. Operating instructions are included for the features added by this product to Sage 100. For instructions on using Sage 100, refer to the appropriate Sage 100 manual, or call your Sage 100 reseller. DSD Business Systems offers excellent Sage 100 support, at an hourly rate.

#### Web Resources

DSD web site: http://www.dsdinc.com

The Enhancement page contains:

Current Release Schedule Purchasing Information Installation Instructions Product Support Enhancement Links

LMMS Multi-Language Spanish Template: http://www.dsdinc.com/enh/pages/LMMS.htm

The product web page contains:

Product Description Web Links Current Product Version Table Product Installation File Download Product Manual in Adobe Acrobat Format Revision History FAQ

#### Support

DSD provides product support through Sage 100 resellers. Support is provided for the current version. Older versions are supported at an hourly rate. DSD's telephone number is **858-550-5900**. Fax: **858-550-4900**.

For a hard error, where the program displays an error dialog, report:

Error number. Program name. Line number. Program version. Exact sequence that caused the error, including menus and menu selections. Other pertinent information.

If leaving a message or faxing, please include:

Your name.

Your phone number (and fax if applicable) and extension.

#### Multi-Language Spanish Template

It is possible to be unable to duplicate a problem, because of data corruption or because we have not exactly duplicated a particular operating environment. In such circumstances, we can only continue to try to fix the problem if we can either access the system with Symantec PCAnywhere or by some other means access or duplicate the system.

#### Features

• Multi-Language Spanish Template allows for the creation of multiple Spanish dialects to be used for all Sage 100 screens, menus, and reports. One language may be setup for each user. The Spanish Language Template can be used to create different Spanish dialects by copying one language to another, and then tailoring that language to a certain dialect.

## Section B: Getting Started

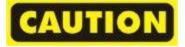

- If you reinstall or upgrade one of the Sage 100 modules listed in the following table, you must also reinstall this Enhancement.
- Enhancements from different Master Developers are generally not designed to work together. If installed together, problems are likely to occur.
- Check with DSD before installing more than one Enhancement.

| Sage 100<br>Module | Module   | Required |
|--------------------|----------|----------|
| Module             | Required | Level    |
| L/M                | Y        | 7.10     |
| LMML               | Y        | 7.10     |

#### Installation

Required Levels

- 1. Back-up: Exit all Sage 100 sessions. Back-up existing Sage 100 data.
- 2. Check Levels: Sage 100 module levels must match those listed above.
- 3. Run Enhancement Setup Program: Save the executable installation program (sent to you or downloaded from our website) in a convenient location on the Sage 100 server. Launch the program from Windows Explorer or by selecting Start/Run, and then browse for the file in the location you saved it. Follow on-screen instructions.
- 4. Send your Sage Serial Number to your DSD Representative: Send your Sage Serial Number to your DSD representative in order for us to send you back the encrypted keys to unlock your system. This serial number can be found in Library Master\Setup\System Configuration, Tab 3. Registration as Serial Number.
- 5. Re-Start Sage 100: Sage 100 will be updated.
- 6. Unlock the Enhancement: DSD Enhancements must be unlocked to run. When any part of the Enhancement is run for the first time, the DSD Enhancement License Agreement and Activation window will appear. Follow the steps shown on that window. You can click the Help button for more detailed instructions.

*Note:* On the next page is a screenshot of the DSD Enhancement License Agreement and Activation window.

After accepting the License Agreement, you can then select the type of unlocking that you'd prefer. The choices are File, Web, Demo and Manual Entry.

**File Unlock:** After receiving your encrypted serial number key file from DSD, and placing that file in the MAS90/SOA directory, selecting this option will unlock all products keys contained in the file. This means you can unlock all enhancements at once using this option.

Copyright © 1993-2024 DSD BUSINESS SYSTEMS

#### Multi-Language Spanish Template

**Web Unlock:** If the system that is running the DSD Enhancement *has web access* and you *have sent DSD your Sage Serial number*, you can unlock the Enhancement without assistance using Web Unlock. When this option is selected, the program will attempt to download encrypted serial number key file from DSD and then proceed to unlock all enhancements contained in the file.

- The Sage 100 system that is being used must have web access for this option to be effective.
- You can send your Sage Serial Number to your DSD Enhancements sales representative.

**Demo Unlock:** If a Demo mode is available for the Enhancement you're running, you will be able to Demo unlock the product without assistance from DSD for demo purposes.

> Creating a Demo Unlock is a good way to temporarily unlock DSD Enhancements off-hours, if you do not have web or email access. Later, you can unlock the product fully, during business hours.

| 🔀 DSD Enhancement License Agi                                                                       | reement and Activation                                                                                                    |                                                                         |
|----------------------------------------------------------------------------------------------------|----------------------------------------------------------------------------------------------------|-------------------------------------------------------------------------|
| License Agreement                                                                                   |                                                                                                    |                                                                         |
| YOU MUST READ THIS AGREEMENT O<br>AGREEMENT USING THE SLIDER CONT                                   | OMPLETELY AND AGREE BEFORE PROCEEDING.<br>TROL.                                                                                                    | SCROLL THROUGH THIS                                                     |
| ONLY IN ACCORDANCE WITH THE TER<br>THIS PACKAGE CONSTITUTES ACCEP<br>ACCEPTABLE, THE CUSTOMER MAY ( | ENSED BY DSD BUSINESS SYSTEMS, INC. TO CU<br>RMS SET FORTH IS THIS CUSTOMER LICENSE AG<br>TANCE OF THESE TERMS. IF THE TERMS OF THIS<br>DBTAIN A FULL REFUND OF ANY MONEY PAID IF<br>10) DAYS TO THE DEALER FROM WHICH IT WAS | REEMENT. OPENING OR USING<br>S LICENSE ARE NOT<br>THIS UNUSED, UNOPENED |
|                                                                                                    |                                                                                                    | <u> </u>                                                                |
| Agree to License Agreement                                                                          | 3 Call DSD at 858-550-5900                                                                                                    |                                                                         |
| Agree O Disagree                                                                                    | Have this infomation ready: End User Name                                                                                                    | DSD Business Systems                                                    |
| 2 Select Unlocking Type                                                                             | Serial Number                                                                                                    | 0555188                                                                 |
| Web File Demo Manual Entry                                                                          | 4 Enter the following from DSD                                                                                                    |                                                                         |
|                                                                                                    | Activation Key:                                                                                                    |                                                                         |
|                                                                                                    | Click to Unlock: Unlock Product                                                                                                    |                                                                         |
| Help                                                                                                |                                                                                                    | Exit                                                                    |
|                                                                                                    |                                                                                                    | ABC 4/28/2010                                                           |

**Manual Entry Unlock:** If you want to unlock a single enhancement using a single encrypted key, you can select this option and enter the 64 character key you receive from DSD by copy and paste.

**Note:** You can also unlock a DSD Enhancement through the **DSD Enhancement Control Panel** found on the Library Master Utilities Menu. Then, select the Enhancement with your mouse from the list of Enhancements and click the **Unlock Product** button on the right side of the window.

7. Convert Data: There is no Conversion for this Library Master Extended Solution.

#### DSD Enhancement Control Panel

Starting with version 3.61, all DSD Enhancement products include DSD's Enhancement Control Panel. The DSD Enhancement Control Panel is accessed from the Library Master Utilities menu.

The DSD Enhancement Control Panel is a simple to use yet powerful system to help maintain DSD Enhancements installed on a Sage 100 system. To use it, select an Enhancement product from the list on the window and then click the button, on the right side of the window, which corresponds with the desired task.

**View Manual:** This button will display the product manual for the selected Enhancement using Adobe Acrobat. For this to be possible, the PDF file for the corresponding manual must be in the "MAS90/PDF" folder in the Sage

| Enhai  | ncement F | Product            |                 | r Cod |     | Status               | Build Date           | MP Expire Date           |
|--------|-----------|--------------------|-----------------|-------|-----|----------------------|----------------------|--------------------------|
|        |           | Company<br>Company |                 |       |     | Unlocked<br>Unlocked | 10/22/09<br>09/03/09 | 04/26/2011<br>04/26/2011 |
|        |           |                    |                 |       |     |                      |                      |                          |
| Select | ed: No E  |                    | nt Selected     | ct    | Get | Adobe Acrobat        |                      |                          |
| Check  | Web for   | Updates            | Unlock All Prod | ucts  | ww  | w.dsdinc.com         |                      |                          |
|        |           | ncement            | Convert Dat     |       |     | duct Webpage         |                      | Exit                     |

100 system. If the file is not present, and the system has web access, the correct PDF file will be automatically downloaded from the DSD website, put into the "MAS90/PDF" folder and then displayed.

**Check the Web for Updates:** This button will check the DSD website to see what the current build is the selected Enhancement and alert the user if a later version is available. *This requires an ftp web connection on the Sage 100 system.* 

Unlock Product: This will cause the DSD Enhancement License Agreement and Activation window to appear. Using this window is described on the previous page. This button is disabled if the selected Enhancement is already unlocked.

**Unlock All Products:** This will cause the DSD Enhancement All License Agreement and Activation window to

| R DSD Enhancement License Ag                                      | reement and Activation                                                                              |                                      |
|-------------------------------------------------------------------|----------------------------------------------------------------------------------------------------|--------------------------------------|
| License Agreement                                                 |                                                                                                    | <u>~</u>                             |
| YOU MUST READ THIS AGREEMENT O<br>AGREEMENT USING THE SLIDER CON  |                                                                                                    | PROCEEDING. SCROLL THROUGH THIS      |
| ONLY IN ACCORDANCE WITH THE TE<br>THIS PACKAGE CONSTITUTES ACCEPT | RMS SET FORTH IS THIS CUSTOMER<br>TANCE OF THESE TERMS. IF THE TE<br>OBTAIN A FULL REFUND OF ANY MO | DNEY PAID IF THIS UNUSED, UNOPENED   |
| Agree to License Agreement                                        | 2 Select Unlocking Type<br>Web O File                                                               | 3 Click to Unlock:<br>Unlock Product |
| Help                                                              |                                                                                                    | E <u>x</u> it                        |
|                                                                   |                                                                                                    | ABC 4/28/2010                        |

appear. This window is similar to the one described on the previous page, but has only web and file as options to unlock. *This button is never disabled.* 

#### Multi-Language Spanish Template

**Convert Data:** There is no conversion for this Library Master Extended Solution.

Help: The Help button, located at the bottom right of the window, opens an HTML help file .

**Get Adobe Acrobat:** Opens the Adobe Acrobat website to the page where Acrobat can be downloaded and installed.

**Uninstall Enhancement** If this option is available, then selecting this button will start the un-install process, removing the enhancement from the system.

There are also links to the DSD website and the Enhancement page on that site.

## Section C: Set Up

#### Multi-Language Spanish Template

After installation of the LMML Multi-Language product, there will be a new menu item in the Library Master Module: **Multi-**Language, as seen at right.

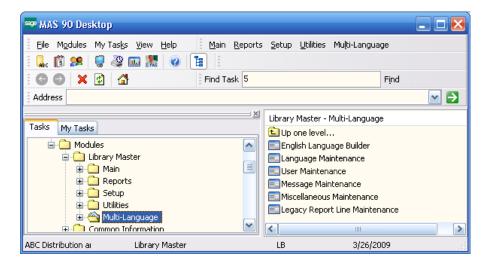

#### English Language Builder

If not already created, select the **English Language Builder** menu item to create the English Language table that will be the basis for the foreign language substitutions.

| M | English Language Builder (ABC) 8/28/2008 📃 🗖 🔀                                              |
|---|---------------------------------------------------------------------------------------------|
|   | This program will scan the MAS30 database and create the English<br>Language Factory Table. |
| ` | Proceed Cancel (2)                                                                          |

The user will be prompted with the warning at the right. The program

will then search the Nomads Libraries, Grid Libraries, Message Library, ALE Lookup Files, Menus, Crystal Report Files, Legacy Reports, & Progress Bar Text, to create the English Language Table. This process may take a few minutes.

This will only need to be created once.

#### Language Maintenance

Select the Language Maintenance menu item to create/maintain a Language Table. After installation of the LMMS product, the Spanish Language Template will be installed and available for use in creation of a new Language Code. Enter a new Language Code or use the Lookup to recall a Table that's already been created.

| Language Code SP1 🔍                 | Copy From Copy From Create<br>Template Template |                                      |          |
|-------------------------------------|-------------------------------------------------|--------------------------------------|----------|
| Origin                              | Translation                                     |                                      |          |
| Is this a new Language Code     Yes | 2                                               | 14: A 14:                            |          |
|                                     | 🔚 Language Code Maintenance (ABC) 3/26/2009     |                                      |          |
|                                     | Language Code SP1 🔍 Spanish Language            | Cgpy FromCopy From<br>TemplateCreate |          |
|                                     | Origin                                          | Translation                          | <u> </u> |
|                                     | 1 "Other" Earnings Code:<br>2 # of Invoices     |                                      |          |
| Search Column Origin Vith           | 3 # of Records to Test                          |                                      |          |
|                                     | 4 # Records                                     |                                      |          |
|                                     | 5 #Recs                                         |                                      |          |
|                                     | 6 ### All Companies<br>7 % Compl                |                                      |          |
|                                     | 7 % Compl<br>8 % Complete                       |                                      |          |
|                                     | 9 % Cost of Estimate at Least                   |                                      |          |
| new Code has been                   | 10 % Cost of Estimate Less Than                 |                                      |          |
|                                     | 11 % Estimate                                   |                                      |          |
| ered, the "Origin" side of          | 12 % Item Cost<br>13 % Item Price               |                                      |          |
| _                                   | 14 % last period, and                           |                                      |          |
| Translation grid will be            | 15 % last period. Your average                  |                                      |          |
| ded from the English                | 16 % Line No.                                   |                                      |          |
| _                                   | 17 % Markup                                     |                                      |          |
| guage Table. The user               | 18 % of Commission<br>19 % of Cost              |                                      |          |
|                                     | 20 % of Cost Markup                             |                                      |          |
| enter the Language                  | 21 % of Total                                   |                                      | •        |
| 00                                  |                                                 |                                      |          |

from a Template or one of the other Language Codes already created.

If "Copy From Template" is chosen, the user will be asked to select one of the templates on file (either the default Spanish Template that comes with the product or one created by the user). The template records will then be copied into the new Language Code.

| Sel | ILT-Language Template Selection ? 🔀     |
|-----|-----------------------------------------|
| FF  | R French Language<br>B German Language  |
| 8   | R German Language<br>P Spanish Language |
|     |                                         |
|     | Multi-Language                          |
|     | Copying Language Template Records       |
|     |                                         |

After the records have been copied, the new Table will be displayed with the original English text on the left from the English Language Table, and the new translated text on the right:

|   | Language Code SP1 🔍 Spanish Language | Copy From Copy From<br>Template Copy From |   |
|---|--------------------------------------|-------------------------------------------|---|
|   | Origin                               | Translation                               | 4 |
|   | # LINES                              | # LÍNEAS                                  |   |
| 2 | # OF                                 | # DE                                      |   |
| 3 | # of Invoices                        | # De facturas                             |   |
| 1 | # of Records to Test                 | # De Documentos de prueba                 |   |
| 5 | # Records                            | # Registros                               |   |
| 6 | # Recs                               | # Recs                                    |   |
| 7 | ### All Companies                    | ### Todas las empresas                    |   |
| 3 | % / AMNT                             | % /AMNT                                   |   |
| 9 | % /AMNT                              | %/AMNT                                    |   |
| 0 | % CMPLT                              | % CMPLT                                   |   |
| 1 | % Compl                              | % Compl                                   |   |
| 2 | % Complete                           | % Completo:                               |   |
| 3 | % COMPLETE:                          | % COMPLETO:                               |   |
| 4 | % CONT                               | % CONT                                    |   |
| 5 | % COST                               | % COSTO                                   |   |
| 6 | % Cost of Estimate at Least          | % Estimación de costos de por lo menos    |   |
| 7 | % Cost of Estimate Less Than         | % Estimación de gastos de menos de        |   |
| 8 | % Discount                           | % Descuento                               |   |
| 9 | % Estimate                           | % Estimación                              |   |
| 0 | % FED:                               | % FED:                                    |   |
| 1 | % GRS                                | % GRS                                     | - |

After the Accept Button is selected the system will update the records permanently to the table.

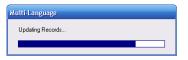

If the user has chosen the "Copy From" button to create a new table, the system will allow the choice of any current table.

| 👫 LMML Language Masterfile                                    |                     |    |
|---------------------------------------------------------------|---------------------|----|
| Language Code // Language Description<br>SP1 Spanish Language |                     |    |
|                                                               | Copy From           | Q  |
|                                                               |                     | ]? |
| Search (default) V                                            | Eind                |    |
| Custom<br>Found 1 records                                     | Select Cancel 🔍 🖶 🔞 |    |

Once a Language Table has been established, the user can also use the "Create Template" button to make the new table a template.

Copyright © 1993-2024 DSD BUSINESS SYSTEMS

#### Changing the Language Table

All text on the Translation side Language Table grid can be maintained.

There is a Find/Next search feature at the bottom of the table that can be used to search for specific words on the Origin or Translation side of the grid. The user can then easily change the desired text.

| L     | anguage Code SP1 🔍 Spanish Language                                              | Copy From Copy From<br>Template Create<br>Template       |   |
|-------|----------------------------------------------------------------------------------|----------------------------------------------------------|---|
|       | Origin                                                                           | Translation                                              |   |
| 16273 | Perform Definitions                                                              | Realice Definiciones                                     |   |
| 16274 | Perform Level                                                                    | Realice Nivel                                            |   |
| 16275 | Perform Logic Only:                                                              | Realice la Lógica Sólo:                                  |   |
| 16276 | Perform Maintenance                                                              | Realice Mantenimiento                                    |   |
| 16277 | Perform On                                                                       | Realice En                                               |   |
| 16278 | Perform Only                                                                     | Realice Sólo                                             |   |
| 16279 | Perform Path                                                                     | Realice Camino                                           |   |
| 16280 | Perform Path:                                                                    | Realice el Camino:                                       |   |
| 16281 | Perform Period-End and Year-End Processing                                       | Realice Final de período y Procesamiento del fin del Año |   |
|       | Perform Period-End Processing                                                    | Realice Final de período Tratando                        |   |
| 16283 | Perform Periodic Benefit Accrual Ron Black                                       | rRealice Acumulado de Ventaja Periódico                  |   |
| 16284 | Perform Qty On Hand Checking for Heplatements 0 SU 22, 4.20 SU 23 and 4.30 SU 10 | Ffealice la Cantidad En mano para Comprobar Reemplazos:  |   |
| 16285 | Perform Quantity on Hand Checking for Replacements:                              | Realice la Cantidad En mano para Comprobar Reemplazos:   |   |
| 16286 | perform this function.                                                           | realice esta función.                                    |   |
| 16287 | Perform Type                                                                     | Realice Tipo                                             |   |
| 16288 | Perform Type:                                                                    | Realice el Tipo:                                         |   |
| 16289 | Perform:                                                                         | Realice:                                                 |   |
| 16290 | PERFORMANCE                                                                      | INTERPRETACIÓN                                           |   |
| 16291 | performed for Period                                                             | realizado durante Período                                |   |
| 16292 | Period                                                                           | Período                                                  |   |
| 16293 | Period 01                                                                        | Período 01                                               | - |

The buttons on the right side of the panel can also be used to:

Create Template Delete a Row. Translation ▲ 🔜 Realizar una autorización de tarjeta de crédito cuando se presente Delete Row Realizar procesamiento de tarjetas de crédito: Realizar cliente la garantía de cheques Realizar Definiciones Copy Origin Text to the Create Template Translation side of the grid. 🕒 🛃 Translation Realizar una autorización de tarjeta de crédito cuando se presente Realizar procesamiento de tarjetas de crédito: Copy Origin Text Realizar cliente la garantía de cheques: Realizar Definiciones - -Create Template Add to the filter file. Translati \* 5 Realice Definiciones Realice Nivel Realice la Lógica Sólo: Add to filter file Realice Mantenimiento ſΈ

User's Manual

Copyright © 1993-2024 DSD BUSINESS SYSTEMS

- 🗆 🖻

- 🗆 🗙

Remove from the filter file.

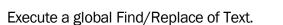

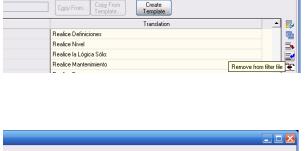

| Copy From Copy From<br>Template                                     |              |
|---------------------------------------------------------------------|--------------|
| Translation                                                         | 🔺 🛓          |
| Realizar una autorización de tarjeta de crédito cuando se presente: | Ģ            |
| Realizar procesamiento de tarjetas de crédito:                      |              |
| Realizar cliente la garantía de cheques:                            |              |
| Realizar Definiciones                                               |              |
| Realizar Nivel                                                      |              |
| Realizar sólo la lógica:                                            | Replace Text |
| Realizar tareas de mantenimiento                                    | repided Text |
| Realizar El                                                         |              |
| Realizar la Ruta                                                    |              |

| Cgpy From Copy From Create Template                      |             |          |
|----------------------------------------------------------|-------------|----------|
| Translation                                              | <b></b>     | ₽        |
| Realice Definiciones                                     |             | ۰.       |
| Realice Nivel                                            |             | 5        |
| Realice la Lógica Sólo:                                  |             | 3        |
| Realice Mantenimiento                                    |             | Ē        |
| Realice En                                               |             | 2.       |
| Realice Sólo Select records without                      | translation |          |
| Realice Camino                                           |             | <u> </u> |
| Realice el Camino:                                       |             |          |
| Realice Final de período y Procesamiento del fin del Año |             |          |
|                                                          |             |          |

Select only records without translations.

Export Records to a temporary text file.

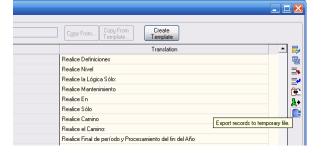

#### User Maintenance

Each User Code can be assigned a different Language Code; if nothing is assigned, the user will continue to see everything in Standard Sage 100 English. To assign a Language Code to a user, choose the User Maintenance menu item.

Enter a User Code or use the Lookup to choose one on file.

| 👫 Multi Language User Maintenance (ABC) 8/28/2008 |                                                   |
|---------------------------------------------------|---------------------------------------------------|
| User Code 📃 🔍 🇞 🔞 🌒 🛞                             |                                                   |
| Language Code                                     | 🔚 Multi Language User Maintenance (ABC) 8/28/2008 |
| <u>A</u> ccept <u>C</u> ancel <u>D</u> el         | User Code 💵 🔦 🇞 🔞 🕢 🔊 B, Lisa                     |
|                                                   | Language Code                                     |
|                                                   |                                                   |

Enter a Language Code or use the Lookup to choose one on file.

| 👫 LMML Language Masterfile                                                        |                                                         |
|-----------------------------------------------------------------------------------|---------------------------------------------------------|
| Language Code / Language Description   FR1 French Language   SP1 Spanish Language |                                                         |
|                                                                                   | 👫 Multi Language User Maintenance (ABC) 8/28/2008 📃 🗖 🔀 |
|                                                                                   | User Code 🛛 LB 🔍 🗞 🛞 🕢 🔊 🔊 B, Lisa                      |
|                                                                                   | Language Code SP1 Q Spanish Language                    |
|                                                                                   | Accept Cancel Delete 😓 🕢                                |
|                                                                                   |                                                         |
| Search <default></default>                                                        | Eind                                                    |
| Filters                                                                           |                                                         |
| Custom                                                                            |                                                         |
| Found 2 records                                                                   |                                                         |

Once the entry is accepted and the User Code has been changed in Sage 100, the user will see the language changes take effect.

#### Message Maintenance

Larger text messages have been kept separate from the main Language Code translations and can be maintained through Message Maintenance.

See **Language Maintenance** on page 11 for information on creating/maintaining message text for Language Codes.

| 👫 Message Code Maintenance (AB | BC) 8/28/2008                                                                                   |                                                                                                    |
|--------------------------------|-------------------------------------------------------------------------------------------------|----------------------------------------------------------------------------------------------------|
| Language Code                  | Cgpy From Copy From                                                                             |                                                                                                    |
|                                | Origin Translatic                                                                               | on —                                                                                                    |
|                                |                                                                                                 |                                                                                                    |
| Multi-Language                 |                                                                                                 |                                                                                                    |
| Loading language (             | gid                                                                                             |                                                                                                    |
|                                | Message Code Maintenance (ABC) 3/26/2009                                                        |                                                                                                    |
|                                | Language Code SP1 🔍 Spanish Language Co                                                         | py From Copy From<br>Template                                                                                                    |
|                                | Origin                                                                                          | Translation                                                                                                    |
|                                |                                                                                                 | ro de factura ya utilizados. ¿Desea aceptar?                                                                                                    |
|                                |                                                                                                 | actual de la forma 1099 no está establecido. Puede introducir un año válido o cre 📃 📑                                                           |
|                                |                                                                                                 | no puede entrar en el mismo número de factura dos veces en un limpieza de entra                                                                 |
|                                |                                                                                                 | neques ya se han impreso.                                                                                                    |
|                                |                                                                                                 | neques han sido impresados utilizando código bancario%1. Cambio del código ban                                                                  |
| Search Column 🛛 Origin 🔄       |                                                                                                 | tencia: %1 impreso a partir de la ventana de vista previa no será reconocido como<br>tencia: Compruebe la impresión se inició con anterioridad. |
|                                |                                                                                                 | sus cheques de la impresora y reemplazarlos con papel normal.                                                                                   |
|                                |                                                                                                 | ue que el cheque contiene el formulario de espacio suficiente para el número de ta                                                              |
|                                |                                                                                                 | puede aplicar %1 de este importe a la factura.                                                                                                  |
|                                |                                                                                                 | ción de Borrar y Cambiar Vendedores no puede aplazarse hasta que la función de                                                                  |
|                                |                                                                                                 | a borrar y cambiar los vendedores ahora?                                                                                                    |
|                                | 13 The Delete and Change Vendors Listing must be printed before proceeding. Do you wai La fun   | ción de Borrar y Cambiar Vendedores Listado deben ser imprimido antes de procer                                                                 |
|                                | 14 All Delete and Change Vendors entries will be cleared. Do you want to continue? Elimina      | ar todos los vendedores y el cambio entradas se borrará. ¿Desea continuar?                                                                      |
|                                | 15 Do you want to save your entries? ¿Dese                                                      | ea guardar sus entradas?                                                                                                    |
|                                | 16 Do you want to increment the Default 1099 Calendar Year field in the Accounts Payable ¿Quier | re incrementar el valor predeterminado 1099 Año Calendario en el campo de Cuen                                                                  |
|                                | 17 The invoice balance has been exceeded. La fac                                                | tura equilibrio que se ha superado.                                                                                                    |
|                                | 18 The invoice %1 is on hold. Do you want to continue? La fac                                   | tura %1 se encuentra en espera. ¿Desea continuar?                                                                                               |
|                                | 19 This invoice is on hold. Do you want to continue? Esta fa                                    | actura se encuentra en espera. ¿Desea continuar?                                                                                                |
|                                |                                                                                                 | tura es %1 ya pagado.                                                                                                    |
|                                | 21 The invoice %1 is already paid. Do you want to continue? La fac                              | tura es %1 ya pagado. ¿Desea continuar? 📃 🗾                                                                                                    |
| Si                             | earch Column 🛛 Origin 💌 Begins With 💌                                                           | Eind/Next Reset Accept Cancel Delete 딇 💿                                                                                                    |

As in Language Maintenance, various buttons exist on the right side of the grid to aid in maintaining language translations - the user can use a Find/Replace Search function, Add/Delete rows in the grid, and replace a translation with the text from the Origin column if needed.

#### Miscellaneous Maintenance

If the user needs to add text not found by the English Language Builder, it must be added through this menu option.

| Enter or select the desired Language Code:                                                  | Miseellaneous Maintenance<br>Language Code SP1<br>Origin | Spanish Lang       | uage<br>Translation        |                                                       |                   |
|---------------------------------------------------------------------------------------------|----------------------------------------------------------|--------------------|----------------------------|-------------------------------------------------------|-------------------|
|                                                                                             | m.                                                       | Miscellaneous Main | tenance                    |                                                       | X                 |
|                                                                                             |                                                          | Language Code      | SP1 & Spanish La<br>Origin | nguage<br>Translation<br>Comisionable<br>Descuentable |                   |
| Add the English text to the Origin side of the and the translated text to the Translation s |                                                          |                    |                            | <u>Acc</u>                                            | cept <u>Encel</u> |

After the entries are accepted, they will be added to and appear on the appropriate Language table.

### Section D: Uninstall DSD Enhancements

A DSD Enhancements Uninstall Utility has been provided for the purposes of removing DSD Enhancements from your Sage 100 System. This utility may be accessed from the DSD Enhancement Control Panel menu option on the Library Master / Utilities menu.

| 🔚 DSD Enhancement Control Panel      |      |      |     |                   |               |             |                  |
|--------------------------------------|------|------|-----|-------------------|---------------|-------------|------------------|
| Enhancement Product                  | Ver  | Code | Ext | Status            | Build Date    |             |                  |
| G/L Multi-Company                    | 4.20 | GLMU | LMU | Unlocked          | 11/07/08      | View        | / Manual         |
|                                      |      |      |     |                   |               | Check We    | b for Updates    |
|                                      |      |      |     |                   |               | Unloc       | k Product        |
|                                      |      |      |     |                   |               | Conv        | ert Data         |
|                                      |      |      |     |                   |               | Uninstall B | Enhancement      |
|                                      |      |      |     |                   |               |             |                  |
|                                      |      |      |     |                   |               |             |                  |
|                                      |      |      |     |                   |               |             |                  |
|                                      |      |      |     |                   |               |             |                  |
|                                      |      |      |     |                   |               |             |                  |
|                                      |      |      |     |                   |               |             |                  |
| Selected: G/L Multi-Company          |      |      |     | Get Adobe Acrobat | www.dsdinc.co | m Produc    | <u>t Webpage</u> |
| Help                                 |      |      |     |                   |               |             | E <u>x</u> it    |
| Select an Enhancement from the list. |      |      |     |                   |               | ABC         | 11/10/2008       |

When accessing the **DSD Utility Suite**, select the enhancement that you wish to Uninstall, and then select the **Uninstall Enhancement** button. The following message box will appear:

| Mi Sage | e MAS 90                                                          | X |  |  |  |
|---------|-------------------------------------------------------------------|---|--|--|--|
| ?       | Selected Enhancement: G/L Multi-Company                           |   |  |  |  |
| ~       | Uninstall Selected Enhancement?                                   |   |  |  |  |
|         | IMPORTANT: Make sure everyone is out of MAS 90 before proceeding. |   |  |  |  |
|         | Yes No                                                            |   |  |  |  |

Select **No** to exit the Uninstall Process. Select **Yes** to continue with the Uninstall Process.

Copyright © 1993-2024 DSD BUSINESS SYSTEMS

Multi-Language Spanish Template 19

The following message box will appear, to remind you that a complete backup of your entire Sage 100 system should be completed prior to uninstalling a DSD product.

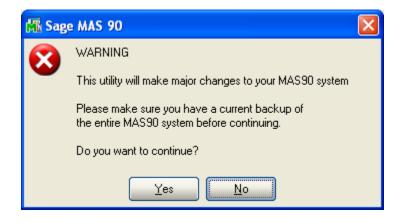

Select No to exit the Uninstall Process.

Select Yes to continue with the Uninstall Process.

After the Uninstall of the DSD Enhancement, you MUST reinstall certain standard Sage 100 modules, followed by reinstallation of Sage 100 Service Packs / Updates, if applicable.

The following message box will appear, and will display which of those specific Sage 100 modules you must reinstall afterwards.

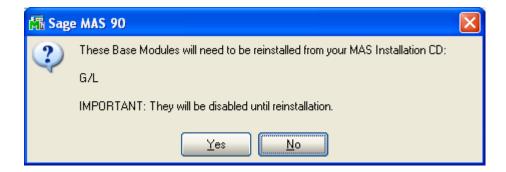

Select **No** to exit the Uninstall Process. Select **Yes** to continue with the Uninstall Process. The following message box will appear, displaying the final warning message.

Select No to exit the Uninstall Process.

Select **Yes** to continue with the Uninstall Process. At this point, the DSD Enhancement will be removed from the Sage 100 system.

| 👫 Sag        | ≅ MAS 90 🛛 🔀                                                                                                    |  |  |
|--------------|----------------------------------------------------------------------------------------------------|--|--|
| $\bigotimes$ | Data files in ALL companies will have information<br>REMOVED and restored to standard MAS90 data files.                        |  |  |
|              | The Standard MAS90 Application programs for G/L<br>will be disabled and must be reinstalled from your MAS90 Distribution Disk. |  |  |
|              | Be sure you have a current backup of the entire MAS90 system before continuing.                                                |  |  |
|              | Do you want to continue?                                                                                                    |  |  |
|              | Yes No                                                                                                    |  |  |

After completion of the Uninstall, the following message box will appear. Select OK to continue.

| 👫 Sag | e MAS 90                        | × |
|-------|---------------------------------|---|
| ⚠     | Enhancement uninstall complete. |   |
|       |                                 |   |

Now that the Uninstall process is completed, you must:

- Reinstall the applicable standard Sage 100 modules
- Reinstall the latest Sage 100 Service Pack/Updates, if applicable.
- Reinstall any other DSD Enhancements or Developer products that are affected from the reinstallation of the standard Sage 100 module(s).

### License Agreement

**IMPORTANT:** THIS SOFTWARE IS LICENSED BY DSD BUSINESS SYSTEMS, INC. TO CUSTOMERS FOR THEIR USE ONLY IN ACCORDANCE WITH THE TERMS SET FORTH IN THIS CUSTOMER LICENSE AGREEMENT. OPENING OR USING THIS PACKAGE CONSTITUTES ACCEPTANCE OF THESE TERMS. IF THE TERMS OF THIS LICENSE ARE NOT ACCEPTABLE, THE CUSTOMER MAY OBTAIN A FULL REFUND OF ANY MONEY PAID IF THIS UNUSED, UNOPENED PACKAGE IS RETURNED WITHIN TEN (10) DAYS TO THE DEALER FROM WHICH IT WAS ACQUIRED.

- 1. LICENSE. DSD BUSINESS SYSTEMS, INC., a California corporation as Licensor and owner hereby agrees to grant you as Licensee a non-exclusive license to use the enclosed software subject to the terms and restrictions set forth in this License Agreement. Title in and ownership of all programs and program enhancements or modifications written by DSD Business Systems, Inc. shall remain at all times vested in DSD Business Systems, Inc. The right granted by this Customer License Agreement and your payment of the non-refundable License fee is the right to use the Program in accordance with the terms of this Customer License Agreement. Delivery of a copy of the Program to you is made solely to enable you to exercise this right.
- 2. **COPYRIGHT.** This Program is copyrighted and all rights are reserved by DSD BUSINESS SYSTEMS, INC. and SAGE, INC. You may not copy or reproduce any part of the Program except to copy the Program for backup purposes. If you make a backup copy you must reproduce and include the copyright notice on it. The distribution of the product is intended for the use of the original Licensee only and for use only on the computer systems specified. Lawful users of this Program are hereby licensed only to read the Program from its medium into the memory of a computer only for the purpose of executing the program.

The documentation is also copyrighted and all rights are reserved. This document may not, in whole or in part, be copied, photocopied, reproduced, translated, transmitted or reduced to any electronic medium of machine readable form without prior consent, in writing, from DSD BUSINESS SYSTEMS, INC.

The Licensee recognizes that DSD BUSINESS SYSTEMS, INC. has expended considerable time, effort and money to develop the licensed Software and Manual and that DSD BUSINESS SYSTEMS, INC. will be substantially damaged by its unauthorized use, sale or distribution. In addition to recovery of all damages and the obtaining of injunctive relief as provided by law, in the event legal action must be taken to enforce this provision, the Licensee will pay DSD BUSINESS SYSTEMS, INC. all reasonable legal fees incurred in enforcing the rights of DSD BUSINESS SYSTEMS, INC. under this provision.

- 3. RESTRICTIONS ON USE AND TRANSFER. The original and any backup copies of the Program and its documentation are to be used only in connection with a single computer or network fileserver. You may physically transfer the Program from one computer to another, provided that the Program is used in connection with only one computer or network fileserver at a time. You may not distribute copies of the Program Documentation to others. The Program is to be used exclusively for business purposes and not for personal, family or household use. YOU MAY NOT USE, COPY, MODIFY, OR TRANSFER THE PROGRAM, IN WHOLE OR IN PART, EXCEPT AS EXPRESSLY PROVIDED FOR IN THIS LICENSE AGREEMENT. IN ADDITION YOU MAY NOT MODIFY, ADAPT, TRANSLATE, REVERSE ENGINEER, DECOMPILE, DISASSEMBLE THE PROGRAM, OR CREATE ANY DERIVATIVE WORK BASED UPON THE PROGRAM.
- 4. WARRANTY. DSD BUSINESS SYSTEMS, INC. software is licensed "as is" with no warranties of any kind, either expressed or implied, other than the following: DSD BUSINESS SYSTEMS will repair any bugs or flaws found in the software. Flaws of a critical nature which affect the basic functionality of the software will be repaired on an "emergency" basis, with a corrected distribution diskette sent via UPS Blue or equal. Flaws of a non-critical or cosmetic nature will be repaired on a timely basis, and a corrected distribution diskette sent via UPS ground or regular mail. All incidental or consequential damages that result from any defect in the software, even if DSD Business Systems, Inc. has been advised of the possibility of such damages will be assumed by you.

- 5. LIMITED WARRANTY FOR DISKETTES. To the original licensee only, DSD BUSINESS SYSTEMS, INC. warrants the magnetic diskette on which the Program is recorded to be free from defects in materials and faulty workmanship under normal use and service for a period of ninety days from the date the Program is delivered. Any implied warranties of merchantability and fitness for a particular purpose are limited in duration to the period of ninety (90) days from the date of delivery. If, during this 90 day period, a defect in the diskette should occur, the diskette may be returned DSD BUSINESS SYSTEMS, INC., 5120 Shoreham Place, Suite 280, San Diego, California, 92122, or to any authorized DSD BUSINESS SYSTEMS, INC. Dealer, and the diskette will be replaced without charge to you, provided that you have previously returned the Warranty Registration Card along with a copy of your sales receipt for the Program.
- 6. **NO OTHER WARRANTIES.** No dealer or distributor of DSD BUSINESS SYSTEMS, INC. products or any agent of DSD BUSINESS SYSTEMS, INC. is authorized to make any representation of warranty with respect to the Program except those expressly stated in the Customer License Agreement.
- 7. **LIMITATION OF LIABILITY.** Neither DSD BUSINESS SYSTEMS, INC. nor anyone else who has been involved in the creation, production or delivery of this program shall be liable for any direct, incidental or consequential damages.
- 8. **TERM.** This license is effective until terminated. You may terminate it at any time by returning the Program and Documentation together with all copies, modifications and merged portions in any form to DSD BUSINESS SYSTEMS, INC. The license will also be terminated by DSD BUSINESS SYSTEMS, INC. immediately and without notice if you fail to comply with any term or condition of this License Agreement.
- 9. ACKNOWLEDGMENT. Your opening this package, use of this program or signature on the warranty registration card acknowledges that you have read this customer license agreement and agree to its terms. You further agree that the license agreement is the complete and exclusive statement of the agreement between yourself and DSD BUSINESS SYSTEMS, INC. and supersedes any proposal or prior agreement, oral or written, and any other communications between yourself and DSD BUSINESS SYSTEMS, INC products relating to the subject matter of this agreement.
- 10. ASSIGNMENT. You may not sublicense this license or the Program. You may not rent this Program or the use of the Program. You may not transfer this copy of the Program unless the recipient agrees in writing (and a copy of such acceptance is sent to DSD BUSINESS SYSTEMS, INC., 5120 Shoreham Place, Suite 280, San Diego, California, 92122) to accept all of the terms of this Customer License Agreement. Any attempt by you to otherwise rent, sublicense, assign or transfer any of the rights, duties or obligation hereunder is void and may be the cause for immediate termination of the license. DSD BUSINESS SYSTEMS, INC. may assign any of its rights and obligation under this agreement to any party without notice to you.

## Fax Transmittal Form

| To:      | DSD Business Systems Customer Service |                            |          | 858/550-4900 |
|----------|---------------------------------------|----------------------------|----------|--------------|
| From:    | Name:                                 |                            | Phone:   |              |
|          | Company:                              |                            | Fax:     |              |
| Date:    | / /                                   | # Pgs Including this Page: |          |              |
| Subject: | Check One:                            | □Product Problem □Su       | ggestion | S            |
| Product: | LMMS Multi-                           | Language Spanish Template  | Version: | 7.10         |

This page may be copied

User's Manual